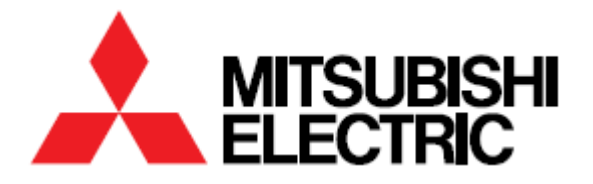

# SMART PHOTO PRINTER

**MODEL**

# **SmartD90 RT/EV**

UPDATE REPORT Version V1.6.0.0

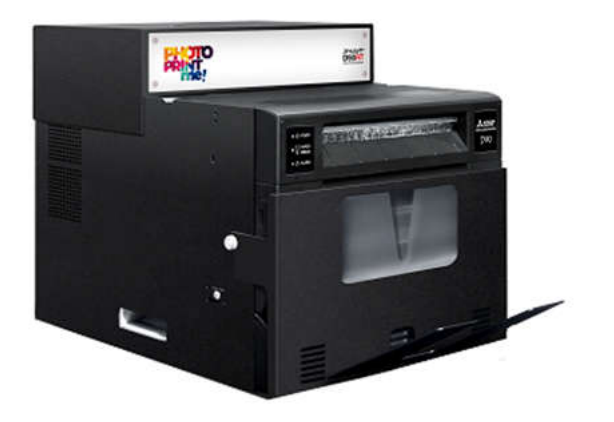

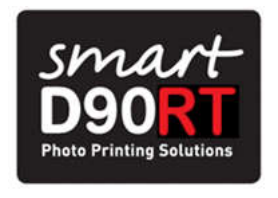

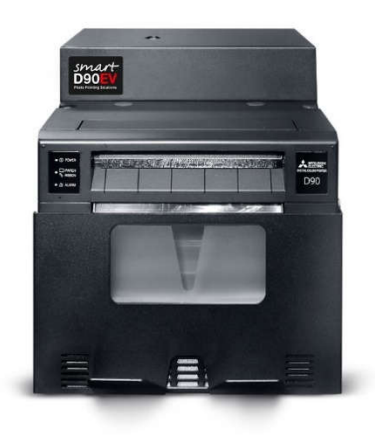

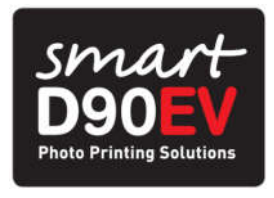

# **TABLE OF CONTENTS**

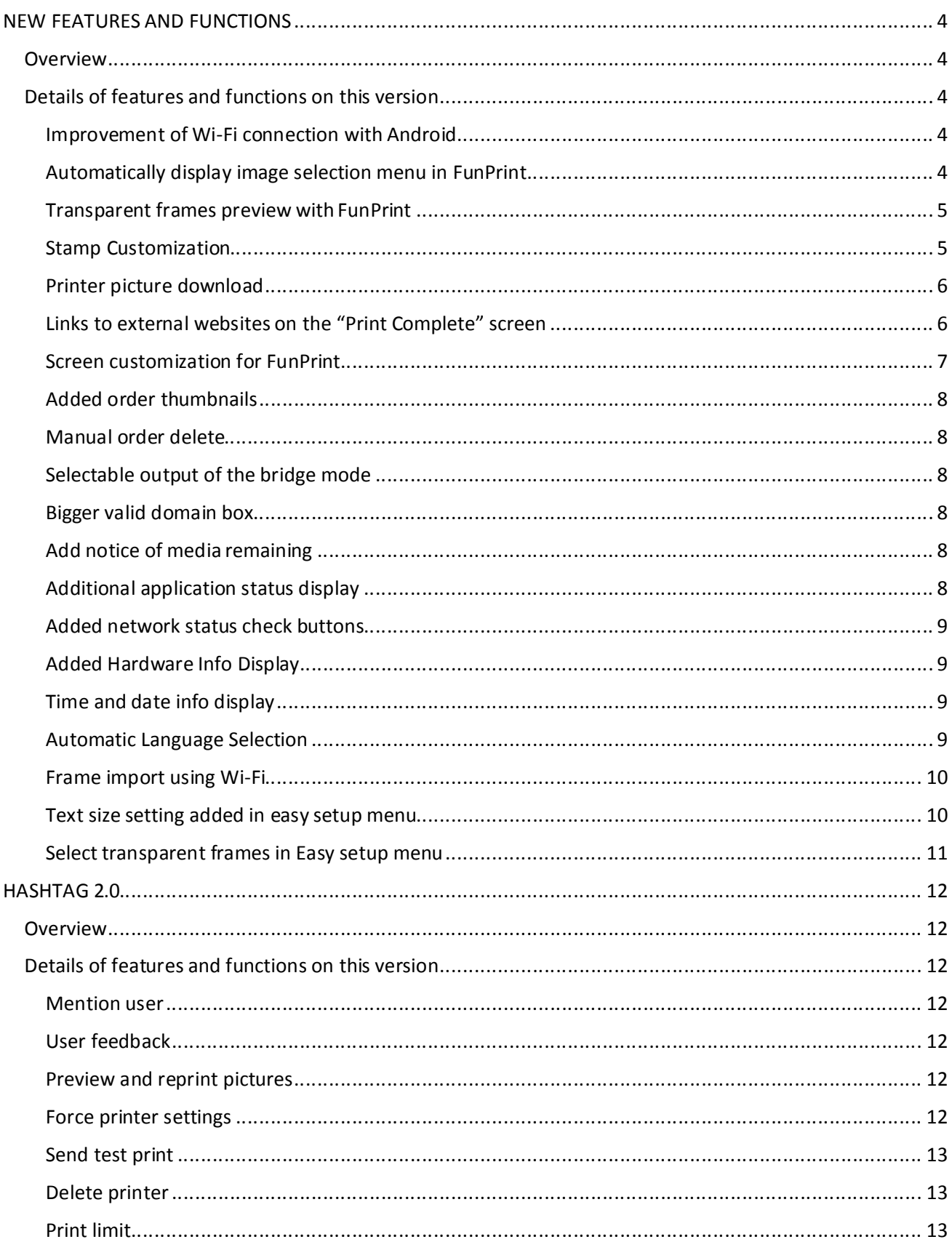

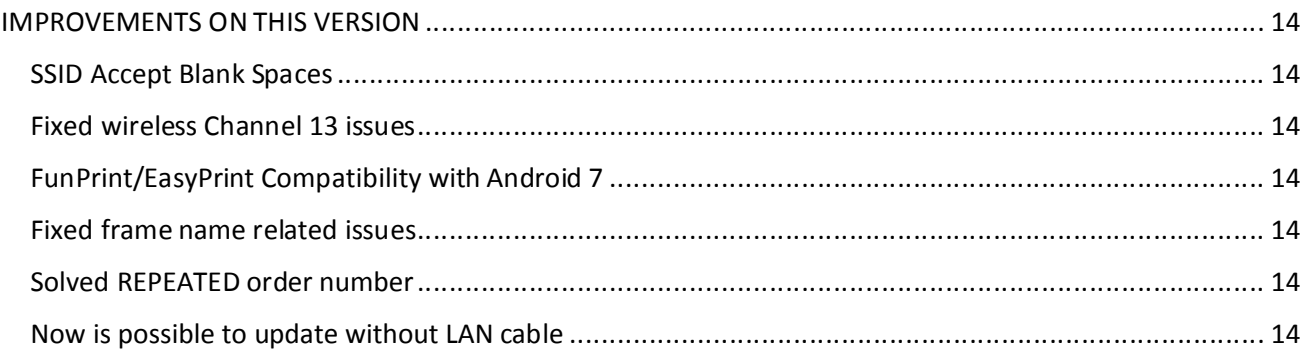

# NEW FEATURES AND FUNCTIONS

#### OVERVIEW

- **Android usability improvement**
- **Frame import by Wi-Fill**
- **E** Stamp Customization
- Add links to external website
- **•** Display the system status on the Maintenance main screen

#### DETAILS OF FEATURES AND FUNCTIONS ON THIS VERSION

#### Improvement of Wi-Fi connection with Android

The Wi-Fi connection procedure with Android devices has been improved. Also, a captive portal setting was added to the maintenance application.

 While the captive portal is enabled, after connecting to the printer's wireless network the welcome screen will be shown until the user presses the "Start application" button.

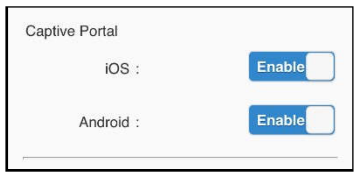

*Captive portal settings*

 With the captive portal disabled, on iOS the welcome page will not be shown, while in Android will open and automatically close after a while.

#### Automatically display image selection menu in FunPrint

Now when the user selects a template with a single image, the image selection menu will be opened automatically, to reduce the number of user steps and improve the user experience.

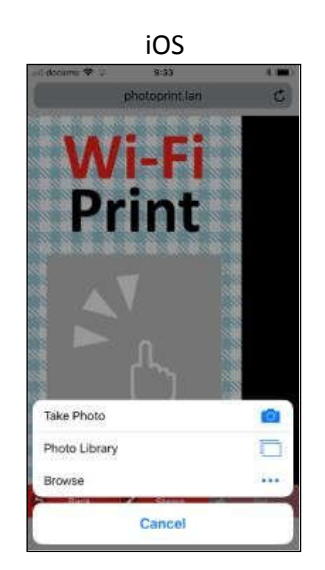

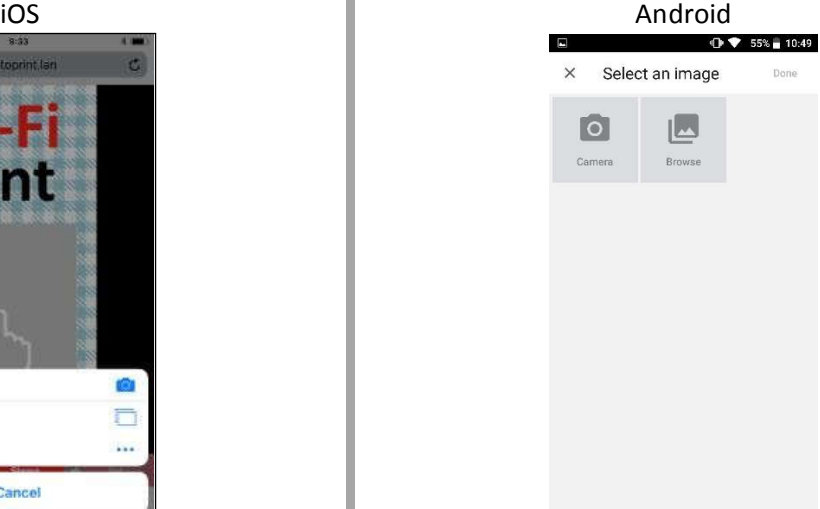

*Image selection menu for mobile devices*

# Transparent frames preview with FunPrint

When an overlay frame is set with FunPrint, the composed image will be displayed on the preview screen before printing. These overlay frames can be configured with the HotFolder 201 to 206 settings, as EasyPrint frames.

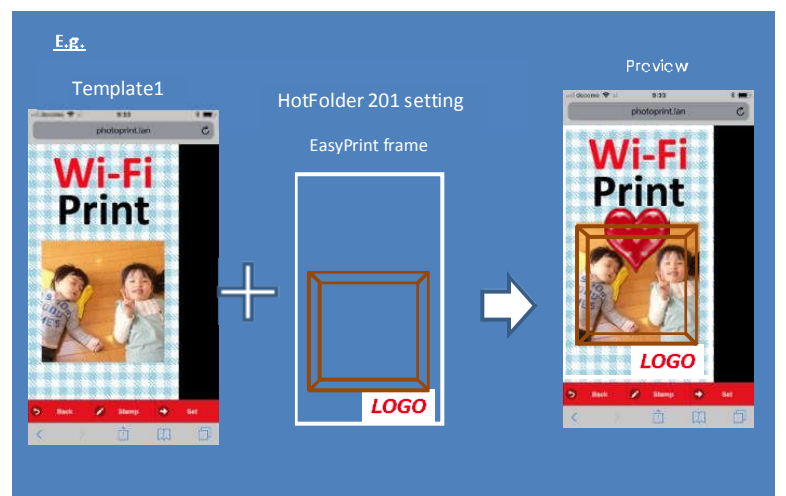

*FunPrint Preview with an overlay frame, placed over the stamp.*

**Note:** The overlay frame becomes the top layer, so if the user places a stamp, on the preview the stamp will be covered by the overlay frame. Also, with frame rotation set, the overlay frame isn't displayed on the preview.

#### Stamp Customization

This feature allows the user to upload up to 100 custom stamps with a maximum size of 250 x 250 pixels, which will be available for the end user to use them at FunPrint.

To import custom stamps open the maintenance site, go to the "Web Print Setting" screen and choose one of the following ways to import the stamp.

- Method 1: From a USB device.
	- 1. Create a folder named "Smartp" with another folder named "funprint" and "stamp" inside your USB. The full path is "/smartp/funprint/stamp".
	- 2. Copy your stamps to the "theme" folder that you have created.
	- 3. Plug it into the printer
	- 4. Click "USB Import" on Frame settings and your images will appear.
	- 5. Then select the stamps you want to import.
- Method 2: Via web upload.
	- 1. Click on "Wi-Fi Import" button.
	- 2. Click on any empty slot and select a PNG image. You can upload up to 6 at a time.
	- 3. Click on "Import" button.

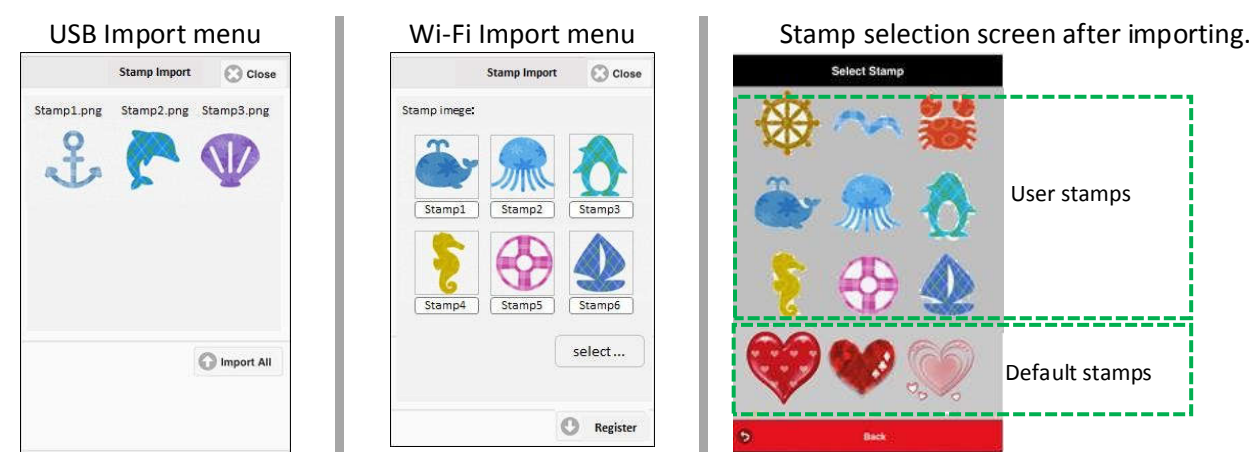

The custom stamps will appear at the top of the stamp selection screen, before the default stamps.

# Printer picture download

This feature allows the user to save the edited image after printing.

To enable this feature open the maintenance site, stop the service and then go to "System Settings > External Site Settings" and set "Save Printed Image" to Enable. Save and restart the system.

Now the image will be shown at the end of the FunPrint process. To download the image tap and hold it for a while and select the download option. On a computer, right-click the image and select the "Save image as..." option.

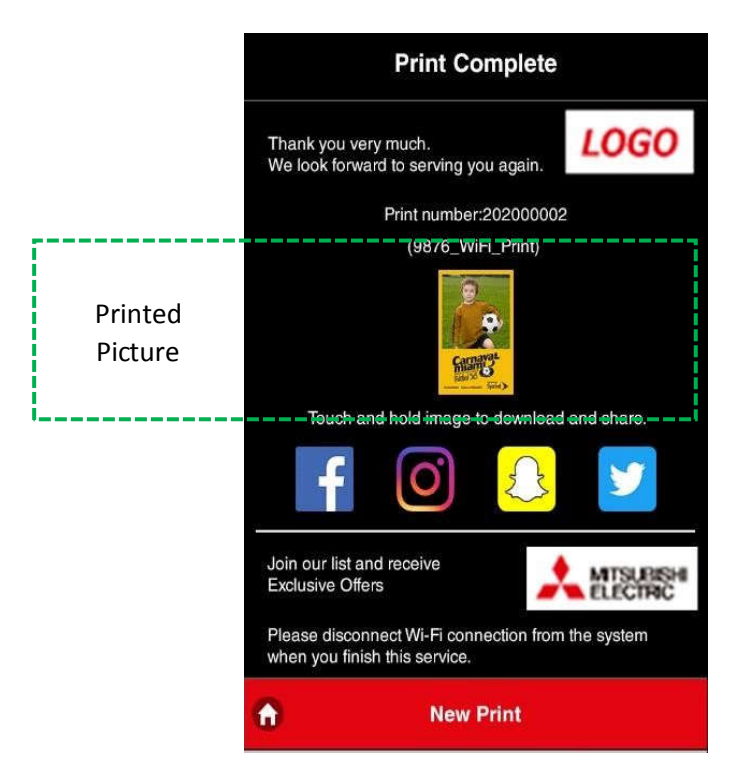

# Links to external websites on the "Print Complete" screen

This feature allows the user to provide up to 5 Links on the "Print Complete" screen. Those links will open a new tab when the users open them in their browsers.

The first one admits a title and an image (which acts as a button)

The remaining four links only admit a logo.

The user can import it's owns logos by using the "USB Import" or "Wi-Fi Import" buttons at the top of the page. Remember to place your media in the correct path of the USB "/Smartp/theme".

To configure a link just enable it, set the URL, add the domain to the "Valid Domain" field to allow it and select an image that will be used as button.

- If you are setting the link 1, you can also configure a description which will be shown at the left side of the image
- If you are setting the links 2 to 5 you will be able to set a single description for them in the field "Link 2-5 Description".

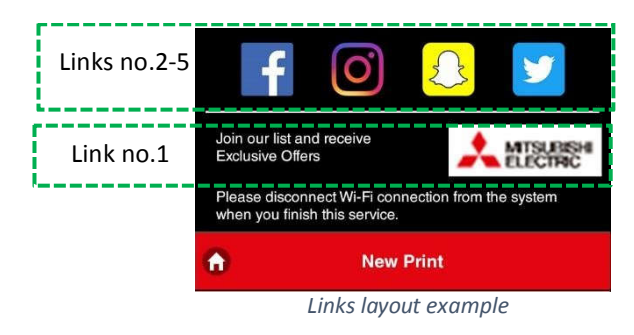

**Note:** You can use up to 100 characters in the link name.

# Screen customization for FunPrint

The user can show his logo in the "Welcome", "Start" and "Print Complete" screens.

To configure this feature go to "Service Settings > Web Print Settings > Screen Setting" and select an image from the "Image Setting". You can import your logo from an USB memory attached to the printer or via Wi-Fi. Remember to place your media in the correct path of the USB "/Smartp/theme". If you don't want to show any logo just select "None".

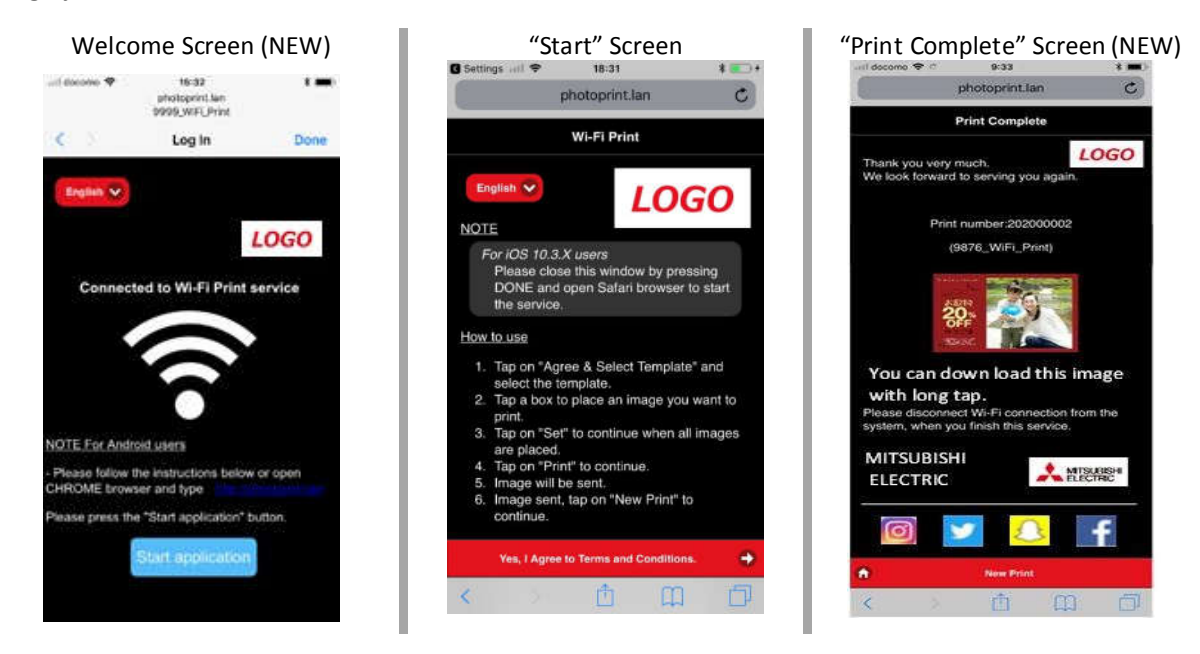

**Note:** This image will be displayed on the 3 pages, you cannot choose them separately.

# Added order thumbnails

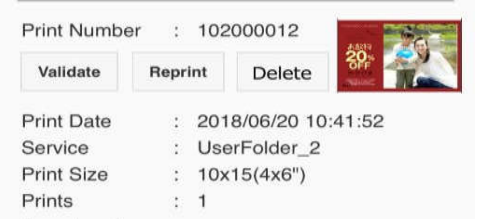

On the order queue, the orders will show a thumbnail to confirm the details of each order. On a multiple image order, only the first will be displayed

# Manual order delete

There is a new button on each order from the printing queue which allows to delete individual orders. To delete a specific order without affecting the rest, find it, click "Delete" and accept the confirmation dialog by clicking "OK" or cancel by pressing "Cancel".

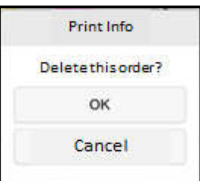

# Selectable output of the bridge mode

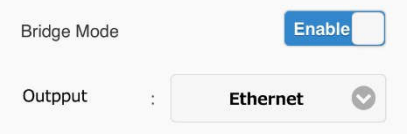

As you can connect the printer to internet via Wi-Fi or via Ethernet, when bridge mode is enabled you need to specify which interface is connected to the network. This option allows you to choose where is coming the internet connection from.

This setting is available from the maintenance page "System Settings". After saving a restart is required to apply the changes.

# Bigger valid domain box

The valid domain box is now bigger. This makes easier to type in domains Valid Domain to permit while the bridge mode is enabled.

# Add notice of media remaining

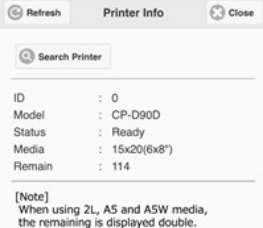

When 13x18(2L), 15x20(A5) and 15x23(A5W) media are being used, the media remaining is displayed double due to layout print. In order to avoid user's misunderstanding, was added a notice on "Printer info" screen.

# Additional application status display

Additional application info was added to the "Application Info" page. This allows the user to check the version and the status of each service.

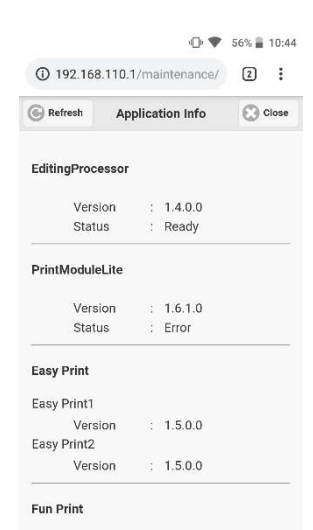

#### Added network status check buttons

There was implemented an easy way to check whether the printer is connected to internet. To check for internet connection go to "System Info > Network Check" and choose Wi-Fi or Ethernet, depending on your current configuration. If the interface is up the connection settings will be shown, otherwise it will show a "Network Unavailable" message.

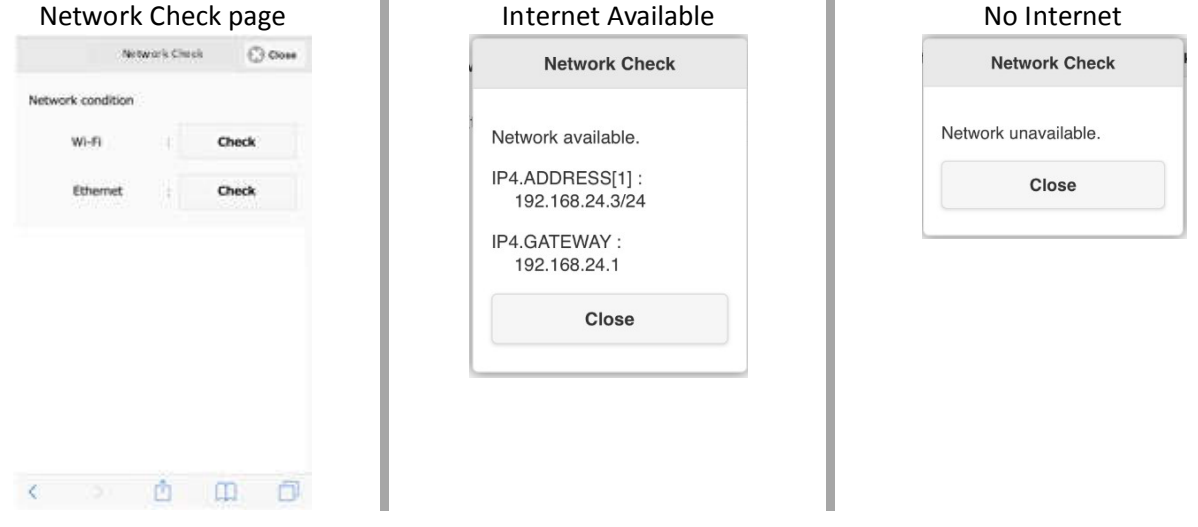

#### Added Hardware Info Display

There was added a section that shows useful hardware information on the top of the screen of maintenance application.

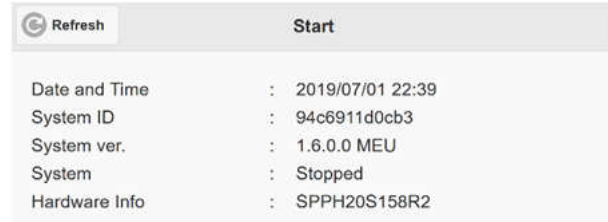

#### Time and date info display

The date and time now displays the time information and format. The available formats are:

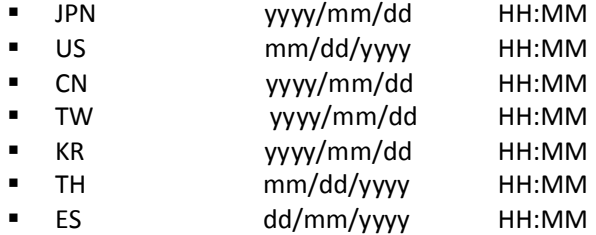

Note: To update the information it's necessary to press the "Refresh" button on the top.

#### Automatic Language Selection

The web app now can detect the user's language from the device locale. If the user uses an unsupported language, the application will use the default language selected in "System Settings". The user can change the language from the web app as before.

# Frame import using Wi-Fi

This feature allows the user to upload custom frames from Wi-Fi, which will be available for the end user at FunPrint.

To import custom stamps open the maintenance site, go to the "Web Print Setting" screen and choose one of the following ways to import the stamp.

- **•** Web upload.
	- 1. Click on "Wi-Fi Import" button.
	- 2. Click on any empty slot and select a PNG image. You can upload up to 6 at a time. Only 32 bit PNG format can be selected.
	- 3. Click on "Import" button.

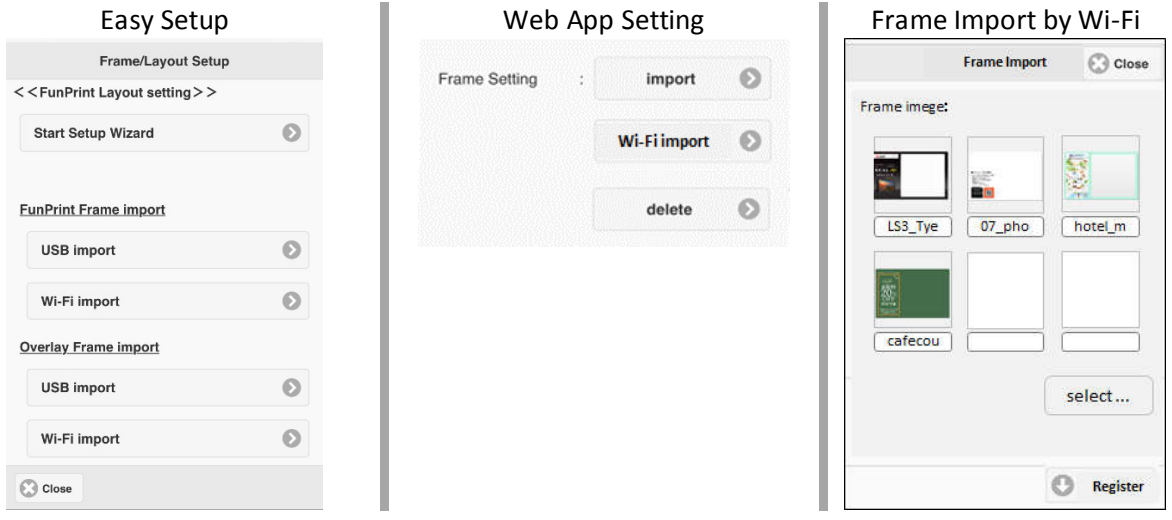

The custom stamps will appear at the top of the stamp selection screen, before the default stamps.

#### Text size setting added in easy setup menu

Now the easy setup menu admits 3 text sizes. The available options are:

- **Small: 40 pixels**
- **Medium: 60 Pixels**
- **Large: 80 Pixels**

The user can also preview the selected text size in the layout preview.

Text Settings **Layout Preview** 

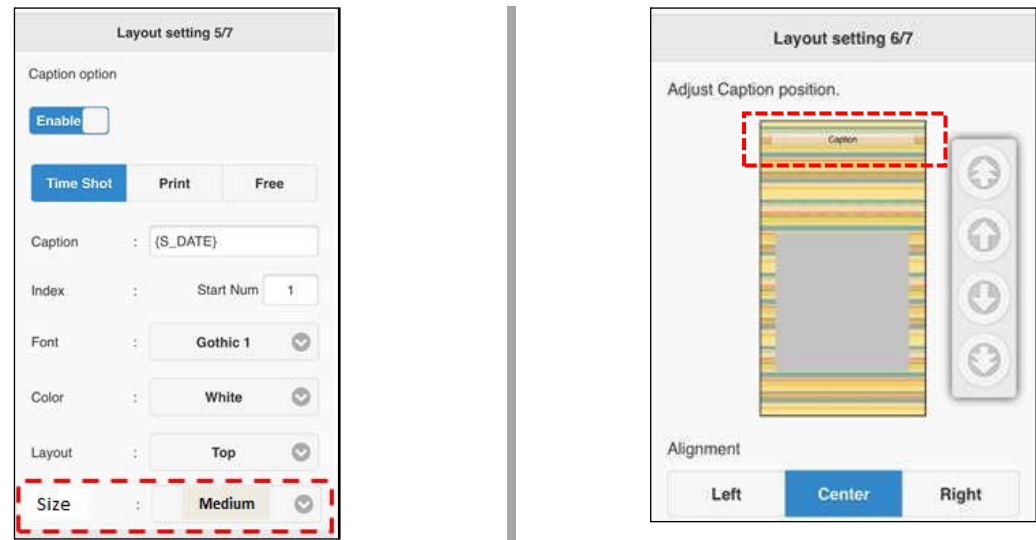

# Select transparent frames in Easy setup menu

An EasyPrint frame selection menu was added to Easy setup. The frame is displayed in the preview after being selected.

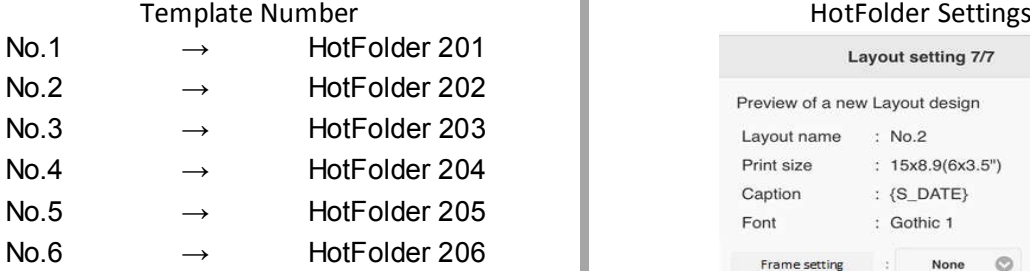

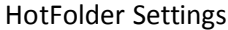

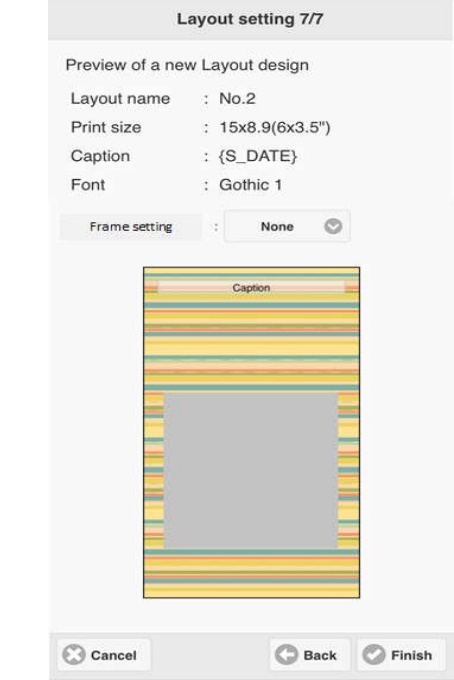

# HASHTAG 2.0

#### OVERVIEW

- **Mention user**
- **User feedback**
- **Force printer settings**
- **Send test print**
- **Delete printer**
- **Preview and reprint pictures**
- **Print limit**
- Removed Twitter support

#### DETAILS OF FEATURES AND FUNCTIONS ON THIS VERSION

#### Mention user

On this version the user needs to mention the user @MySmartEV to print their publications.

#### User feedback

The feedback feature allows the printer to communicate with the user. Currently there are two events that can generate feedback. One is when the image is received by the printer and the other is when the user reaches the limit of prints for a certain event.

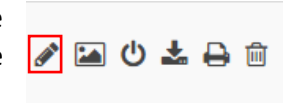

On both cases the feedback will be a comment to their publication, with the text configured on the hastag console.

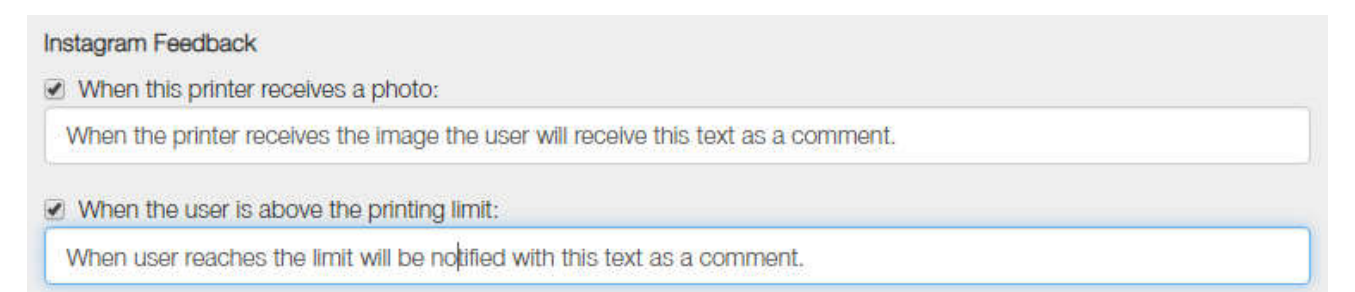

To configure feedback, log in to your hashtag console and edit your printer settings. Check the feedback fields you want to enable and write the feedback text.

# Preview and reprint pictures

You can preview the images sent to a printer from the hashtag console. Login and click in the picture icon of the printer you want to preview. All the photos recently sent to the printer will be displayed. Click on any photo to view in full size.

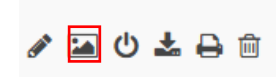

#### Force printer settings

After updating settings, it can take about 30 minutes to apply the changes. This function forces the printer to instantly update its configuration.

To do it login into you hashtag console and click on the force printer settings button.

To send a testprint just login into your hashtag console and click on the test print button of the device you want to test. The printer will give you a demo image to preview the configured template.

# Delete printer

You can remove a printer from your hashtag console by clicking into the trash bin. After accepting, you will need to restart you SmartPrinter to apply the changes.

Once you have printed an image you can reprint it again. To do it, preview the image and click on the button "Print photo @..."

Print limitation per user (per event)

Unlimited

#### Print limit

You can limit how many times a user can print images. Just go to your hashtag console, and select the printer

you want to limit. Select a limit print per user amount (None-10) per event and save.

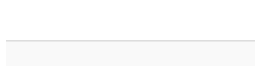

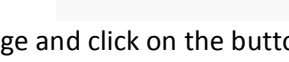

**SOULBE** 

**ARCIA** 

# IMPROVEMENTS ON THIS VERSION

#### SSID ACCEPT BLANK SPACES

On the previous version, the SSID (the wireless network name) could not contain blank spaces, but now is possible.

#### FIXED WIRELESS CHANNEL 13 ISSUES

On previous versions, when the Wi-Fi was set up on the channel 13 by auto-selection, the SSID (network name) disappeared.

#### FUNPRINT/EASYPRINT COMPATIBILITY WITH ANDROID 7

Now the web application works with captive portal over Android 7.

#### FIXED FRAME NAME RELATED ISSUES

Previously, a frame containing characters like "&" did not appear on the selection, so they could not be selected.

#### SOLVED REPEATED ORDER NUMBER

If more than one order were sent within one second, the order number assigned were the same on both.

#### NOW IS POSSIBLE TO UPDATE WITHOUT LAN CABLE

The system update feature did not work without wired connection.